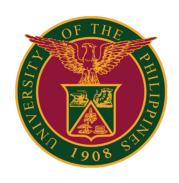

# SAIS: STUDENT EVALUATION OF TEACHING (SET)

Quick Guide v1.1

## LOGIN TO SAIS ACCOUNT

STEP 1: Log in to your UP Mail account and click the Google apps icon.

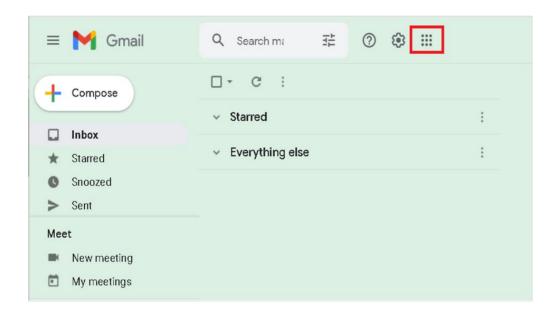

STEP 2: Click the SAIS Icon.

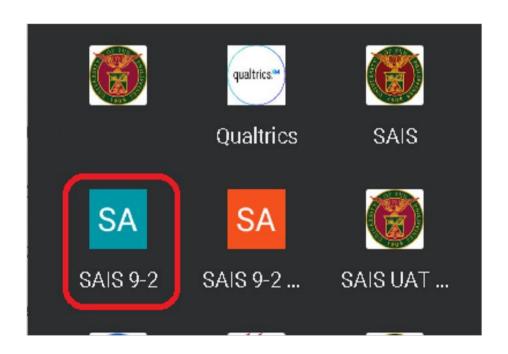

## LOGIN TO SAIS ACCOUNT

STEP 3: Select your UP Mail account. You will be redirected to the SAIS Student Homepage.

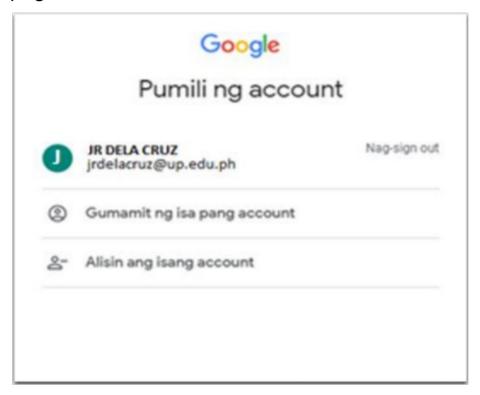

#### STUDENT HOMEPAGE

STEP 4: In the Student Homepage, click the "SURVEY AND FORMS" Tile.

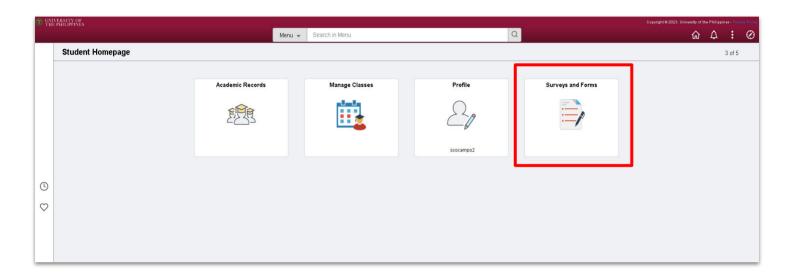

STEP 5: In the "SURVEY AND FORMS" Tile, click "STUDENT EVALUATION OF TEACHING." Give some time for the page to load.

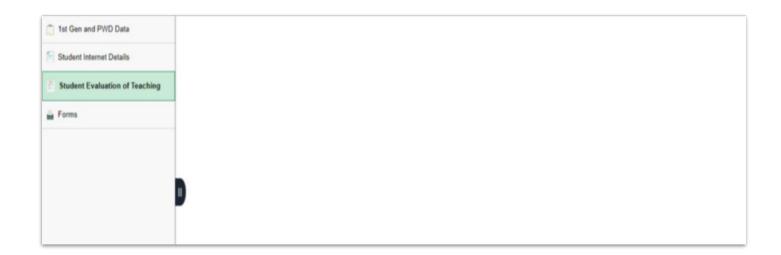

## **SURVEY AND FORMS**

STEP 6: Select the subject to be evaluated.

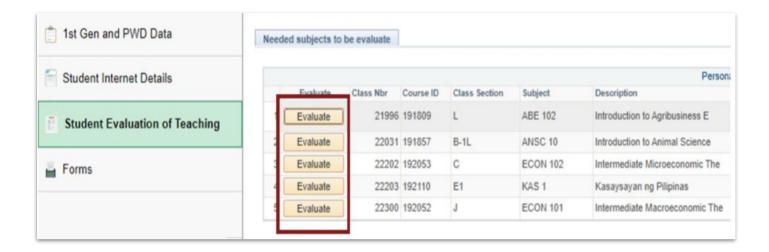

STEP 7: Read the instructions and fill out the form. Note: NO ITEM MUST BE LEFT BLANK OR UNANSWERED.

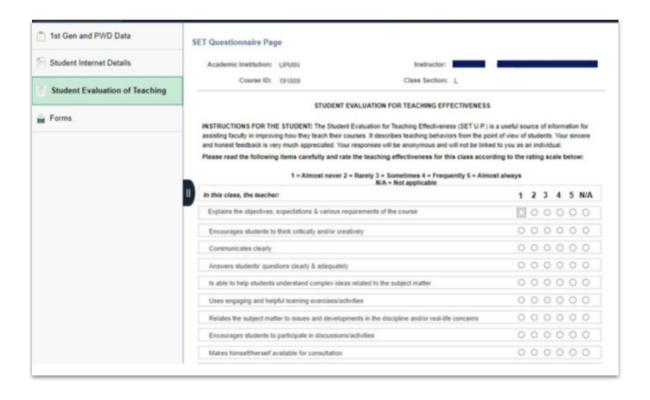

#### **SURVEY AND FORMS**

STEP 7.1: The answer to qualitative questions must be over 10 characters.

Once done, click the Submit button and confirm your submission.

Note: ONCE SUBMITTED, THE FORM CAN NO LONGER BE EDITED.

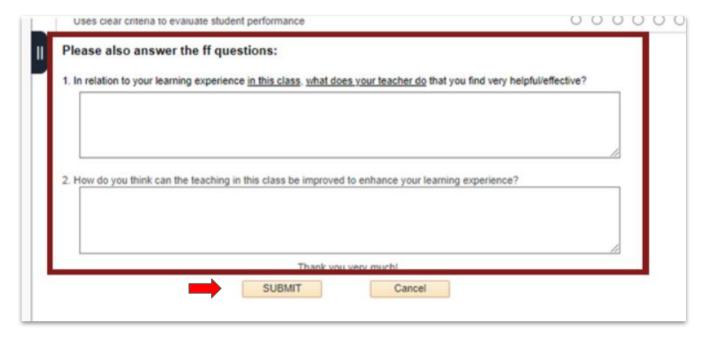

STEP 8: You can repeat for the subjects that need to be evaluated.

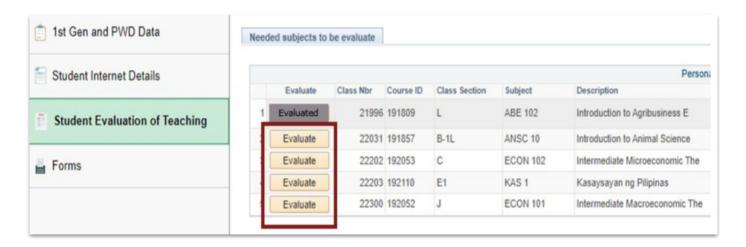

## LOGGING OUT OF SAIS

When you log out of SAIS, you are automatically logged out from all open tabs of SAIS. The Google login page will be displayed. Click the three dots on the upper right part of your homepage. Then, select Sign Out.

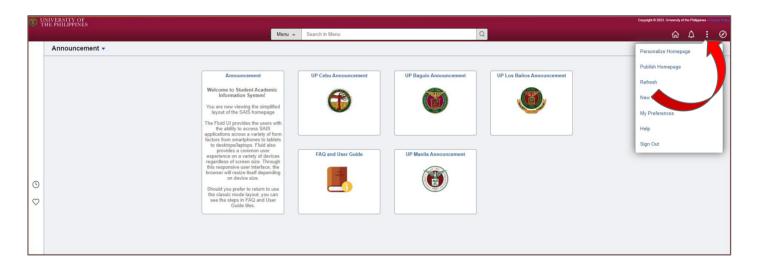

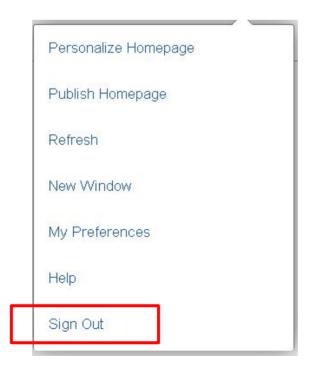

#### TECHNICAL SUPPORT

For technical support, please contact us at the UP System ICT Support at:

https://ictsupport.up.edu.ph/

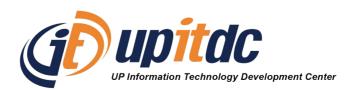

This document was was prepared by the Office of the Vice President for Development-Information Technology Development Center (OVPD-ITDC).